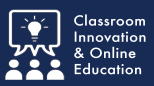

### **Self-assessment link**

Select the **Self-assessment** link.

This will launch Chalk&Wire and take you to the Self-Assessment page.

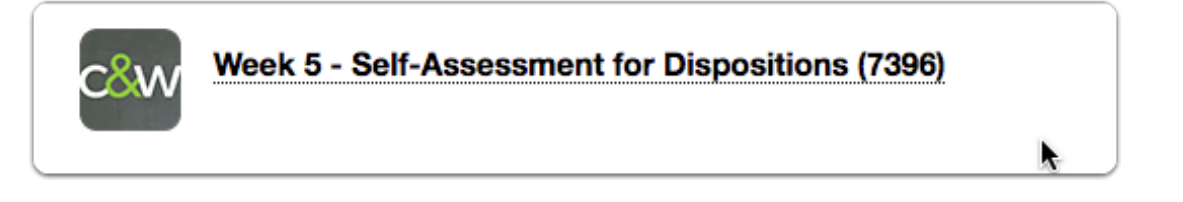

#### **Self-Assessment Instructions**

- 1. Select the disclosure triangle to reveal instructions for this assessment.
- 2. Select **ADD CONTENT.**

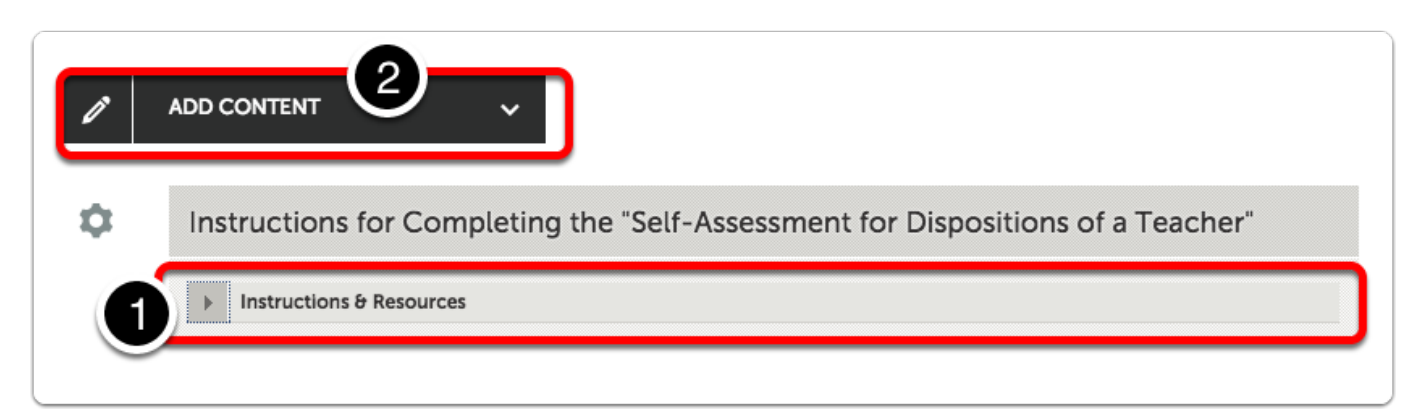

# **Add Content**

Select "**TEXT BLOCK**".

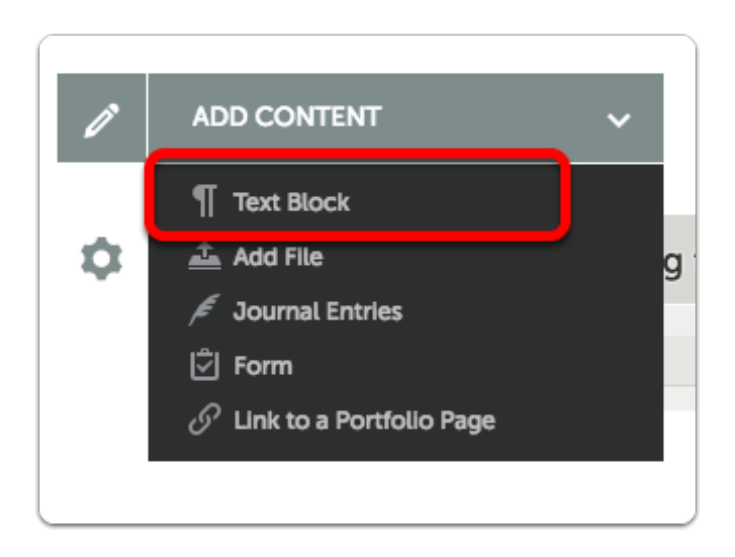

#### Select **Insert Content Here**

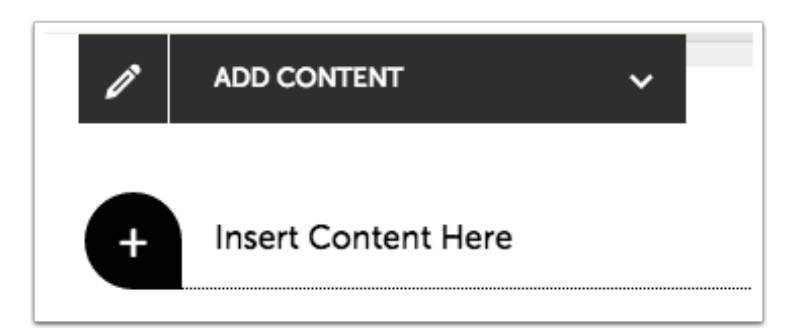

# **Text Block**

- 1. Type **Your Name**.
- 2. Select **Save**.
- 3. Select **Close**.

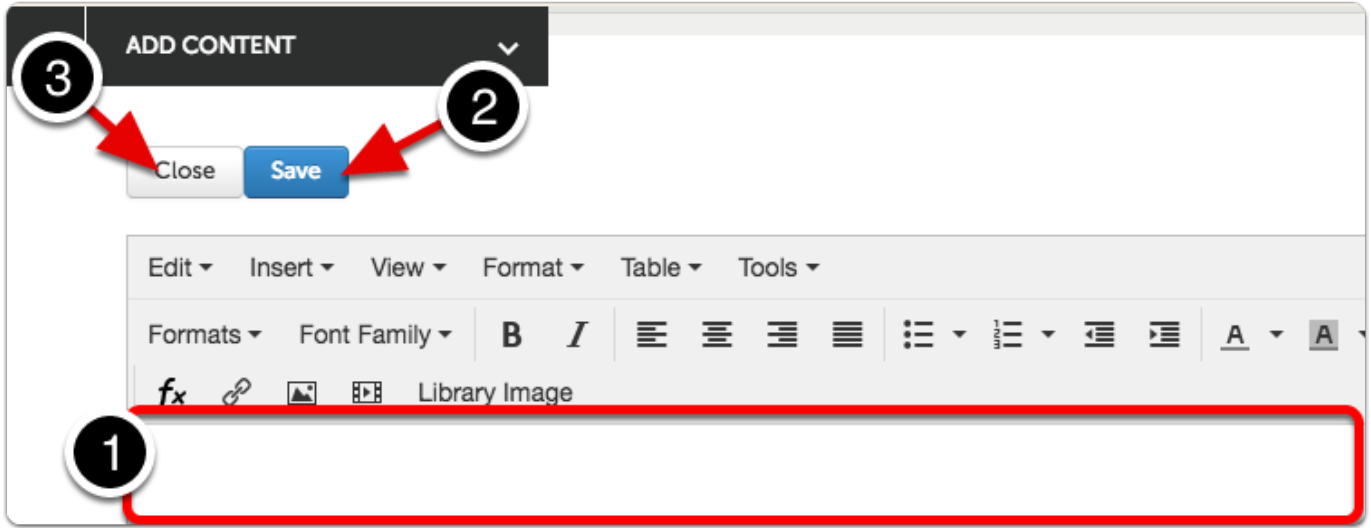

## **Submit Button turns GREEN**

Select the **GREEN Submit Button.**

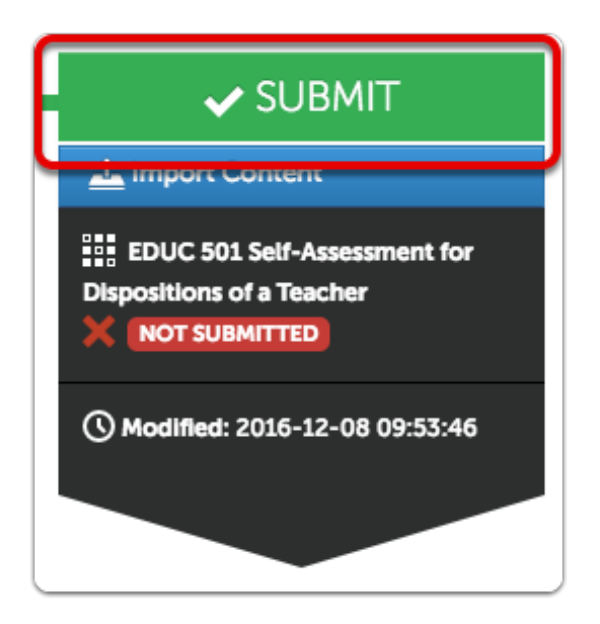

# **Submit Portfolio**

- 1. As you type **Your Instructor Name** in the blank, a drop-down list appears.
- 2. Select **Your Instructor's Name**.

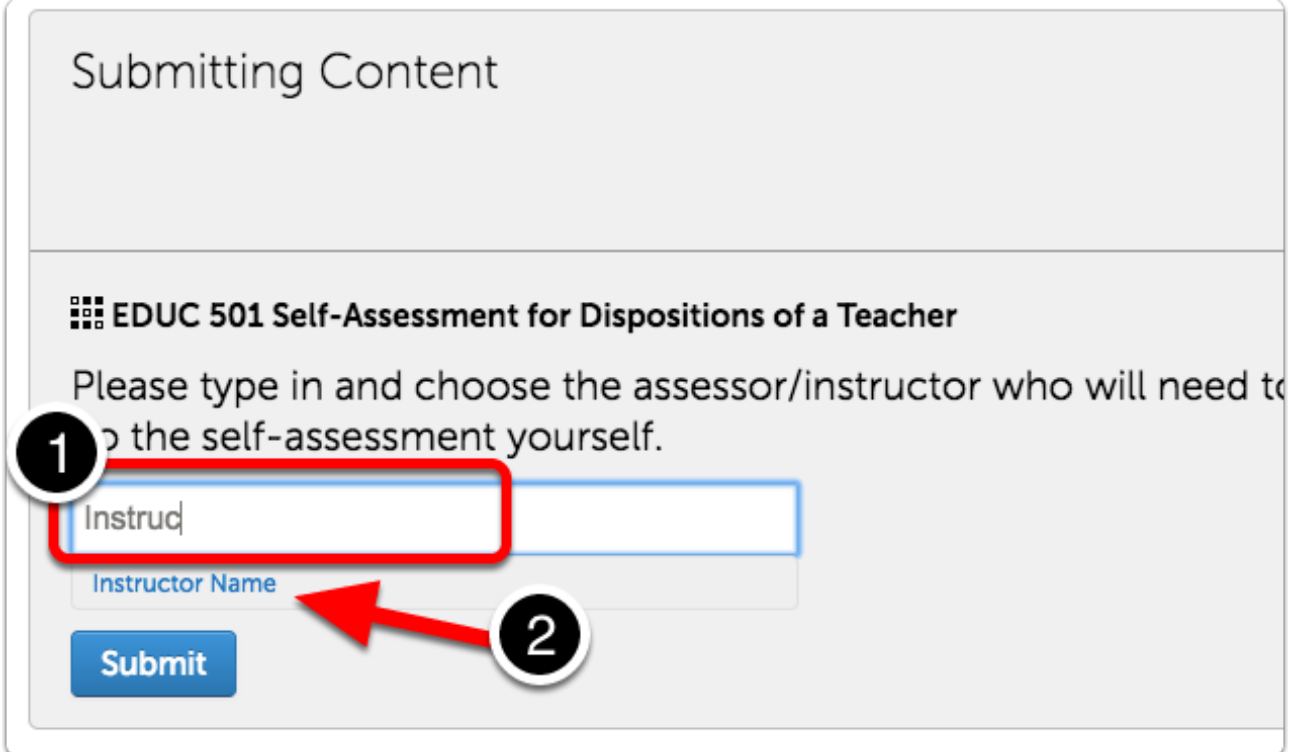

## **Instructor Name**

- 1. Your Instructor's Name will appear with a Checkbox beside it.
- 2. Select **Submit**.

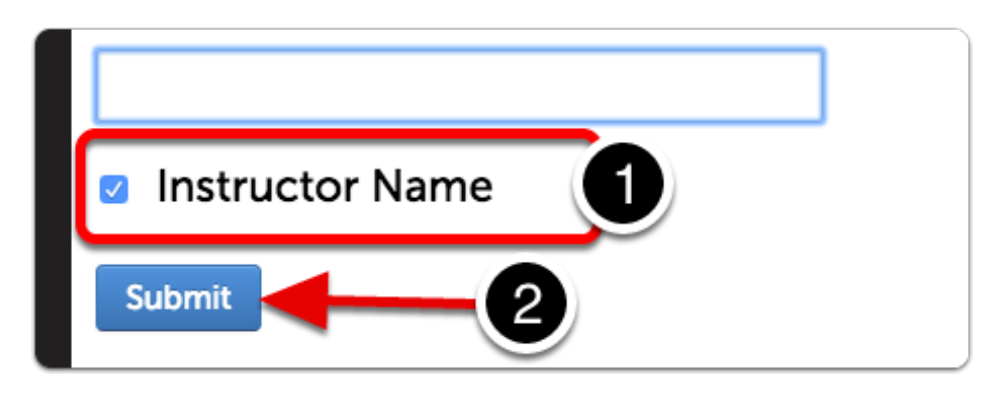

## **Assessment Instrument**

- 1. View Full instrument.
- 2. Complete each assessment criterion. (Add comments if desired.)
- 3. Navigate to Next and Previous criterion.
- 4. Select **Save**.

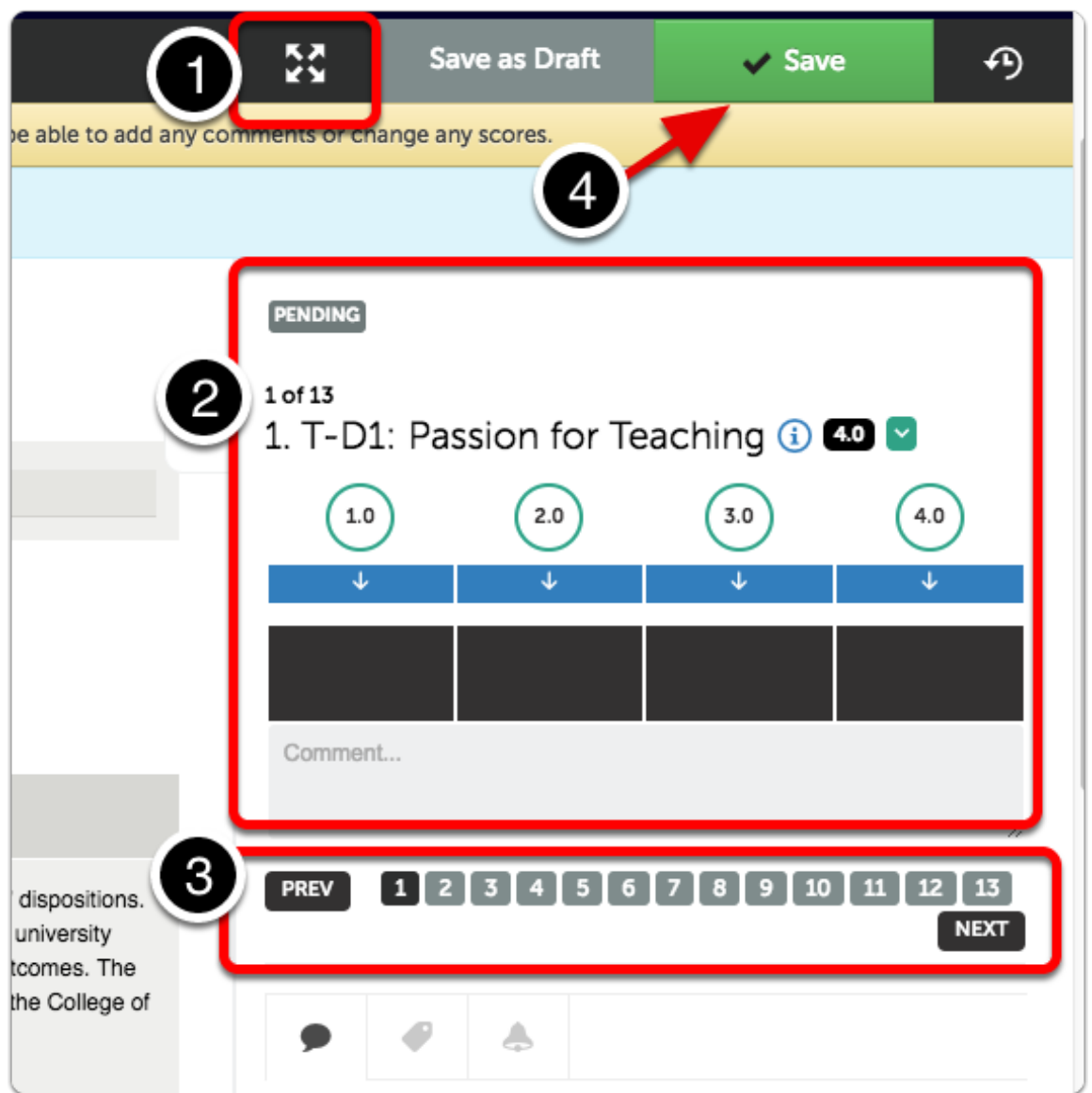

# **Warning**

**Warning:** Self-Assessments cannot be re-assessed. Once you **Save**, you will no longer be able to add any comments or change any entries.

If you need to leave the assessment before finishing, select **Save as Draft**. You may return later to complete the assessment.